Georgia Criminal Justice Coordinating Council

Victims Comp Portal Resource Guide

# Georgia Criminal Justice Coordinating Council

# Victims Comp Portal

# Resource Guide

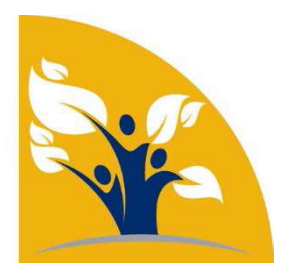

Revised 1.30.19

### Table of Contents

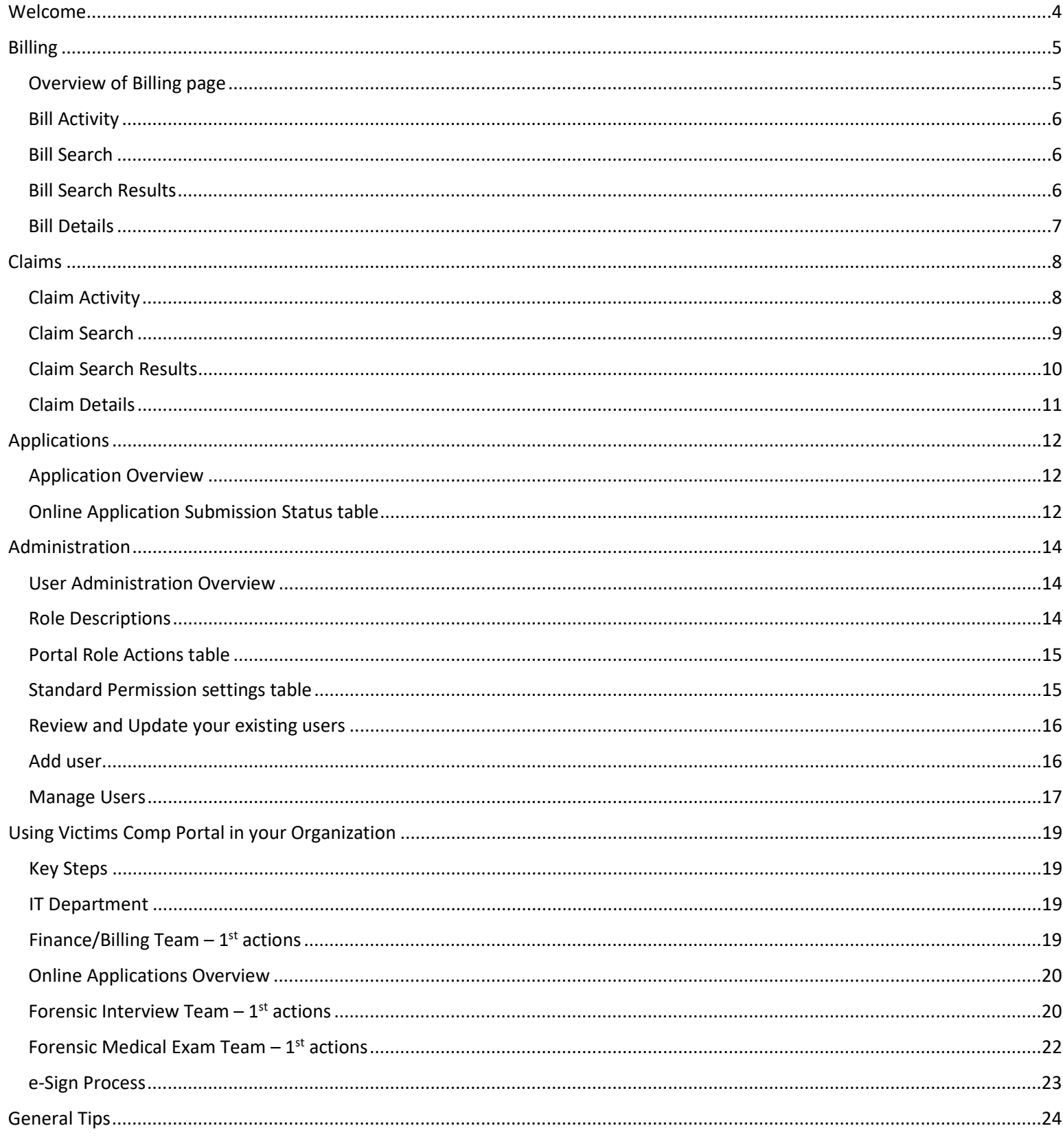

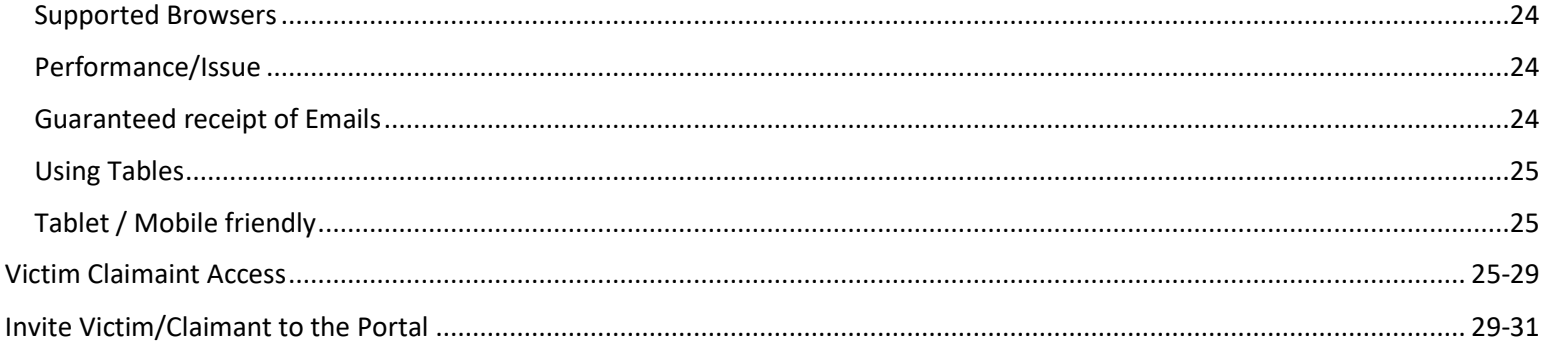

Welcome to Victims Comp Portal! Victims Comp Portal provides the ability to search for information on claims and bills processed by the Georgia Criminal Justice Coordinating Council. This site allows users - providers, advocates and claimants – to view their claim or bill information in real-time, and submit online applications. Georgia Criminal Justice Coordinating Council<br>Victims Comp Portal Resource Guide<br>Welcome to Victims Comp Portal! Victims Comp Portal provides the ability to search for information on claims<br>bills processed by the Georgia C

# Billing

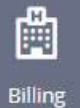

This functionality is only available to those that have been given Provider role privileges.

### Overview of Billing page

The billing data Victims Comp Portal contains bills processed on or after October 2016. Some bill data may be available before October 2016, however it may not be complete.

The Billing data is primarily used by Finance and Billing staff to review the status of bills submitted by their organization.

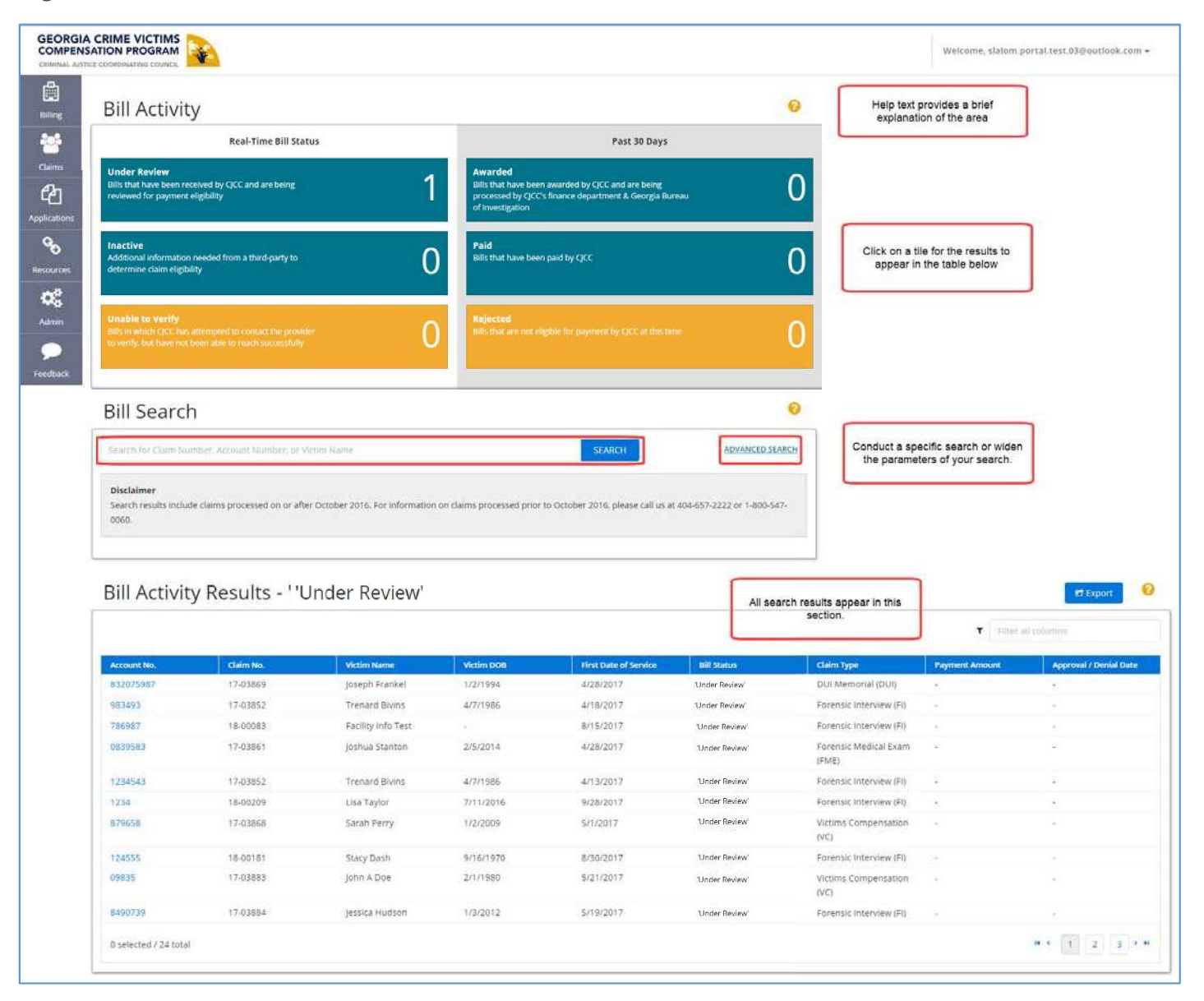

### Bill Activity

The bill activity section is a dashboard of the status of bills. This data is updated real-time meaning that it can change throughout the day. Click on any of the tiles to view the bill data in the search results.

### Bill Search

The bill search provides the ability to search by claim number, account number or victim name. The account number is the internal account number that was provided on the itemized bill or invoice.

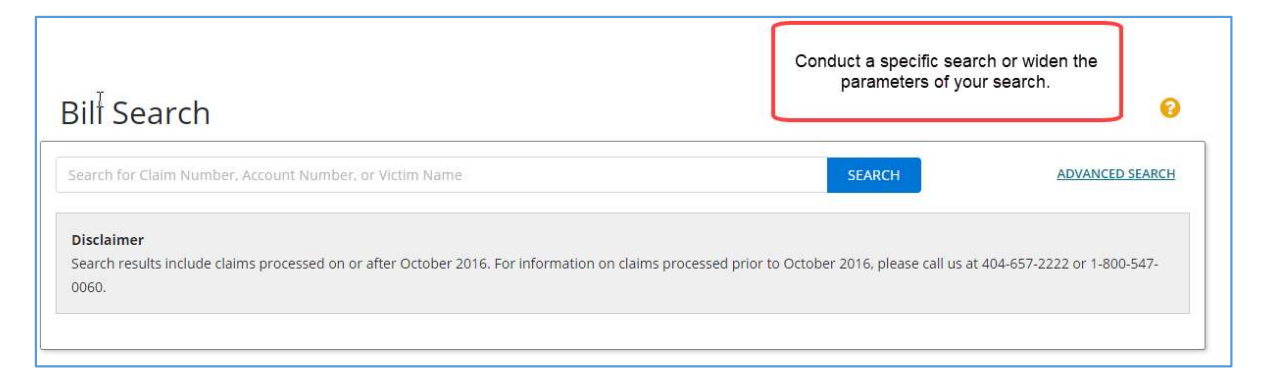

Additionally, you can conduct an Advanced Search on several additional data elements

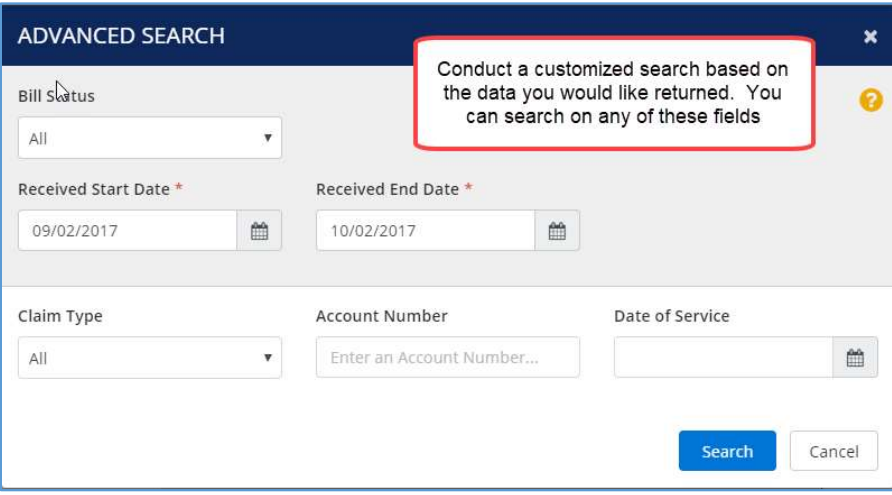

### Bill Search Results

The search results page provides the data in a table format. Each of the column headers are sortable, the data can be filtered in the column using the box in the upper right box and the search results can be exported into a CSV file.

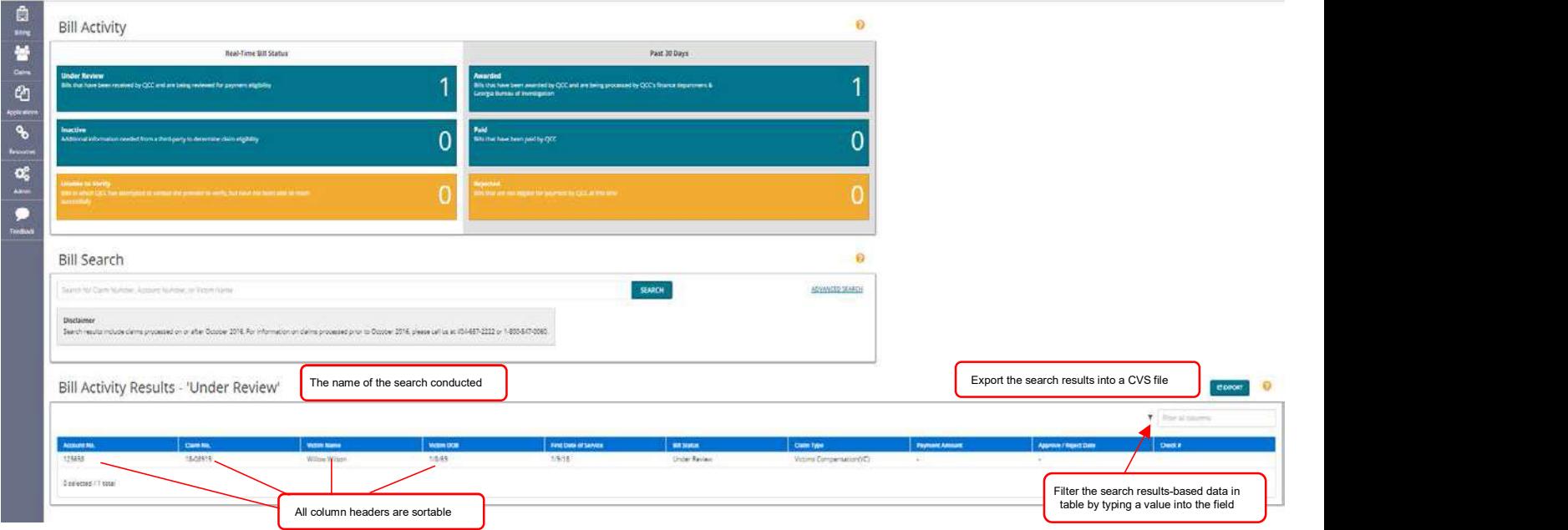

### Bill Details

The bill details page will show the data. Additionally, can download the FME Benefits Statement.

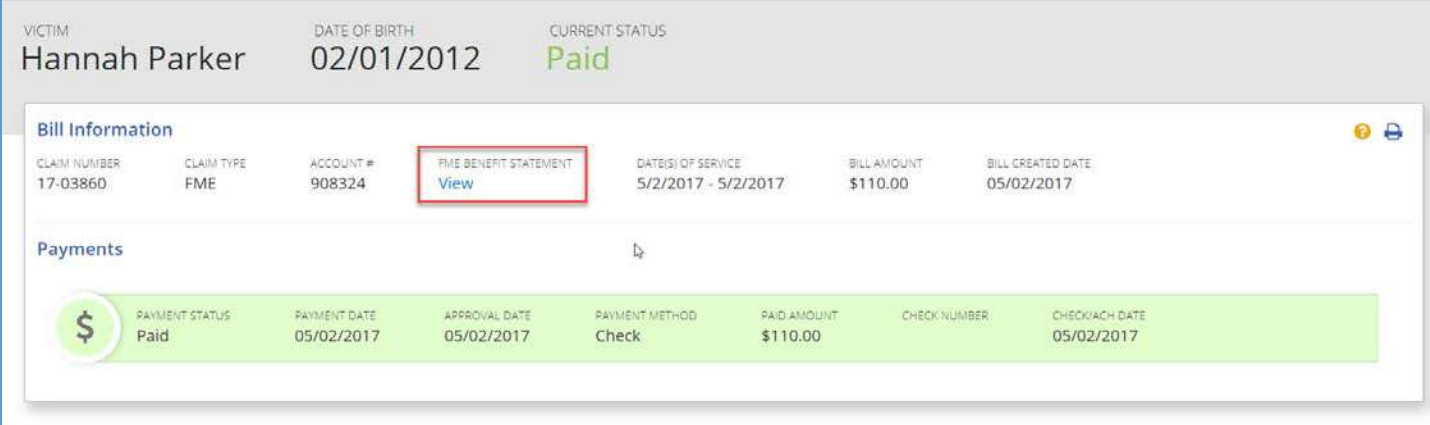

# Claims

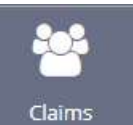

This functionality is only available to those that have been given Agency Advocate role privileges.

### Claim Overview

You will be able to view claims where your organization has been set as the Referring Agency.

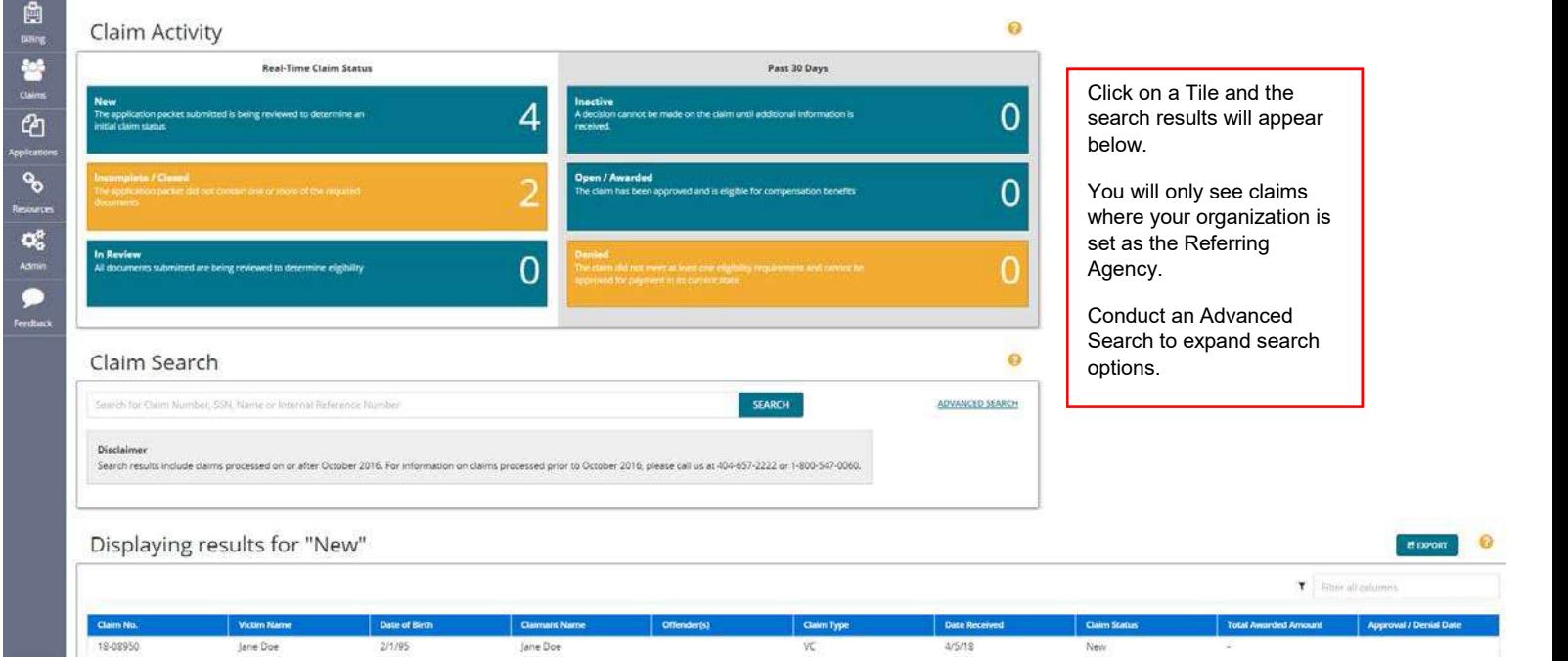

### Claim Activity

The claims activity section is a dashboard of the status of claims. This data is updated real-time meaning that it can change throughout the day. Click on any of the tiles to view the claim data in the search results.

# The claim search provides the ability to search by claim number, SSN or victim name.<br>
The claim search provides the ability to search by claim number, SSN or victim name.<br>
Claim Search provides the ability to search by cla €  $\overline{0}$  $\overline{0}$ O

### Claim Search

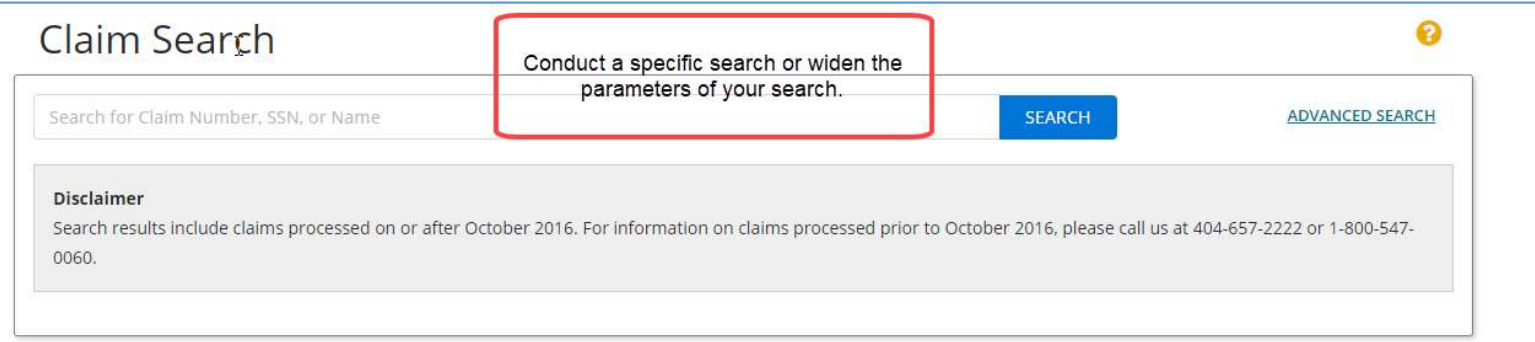

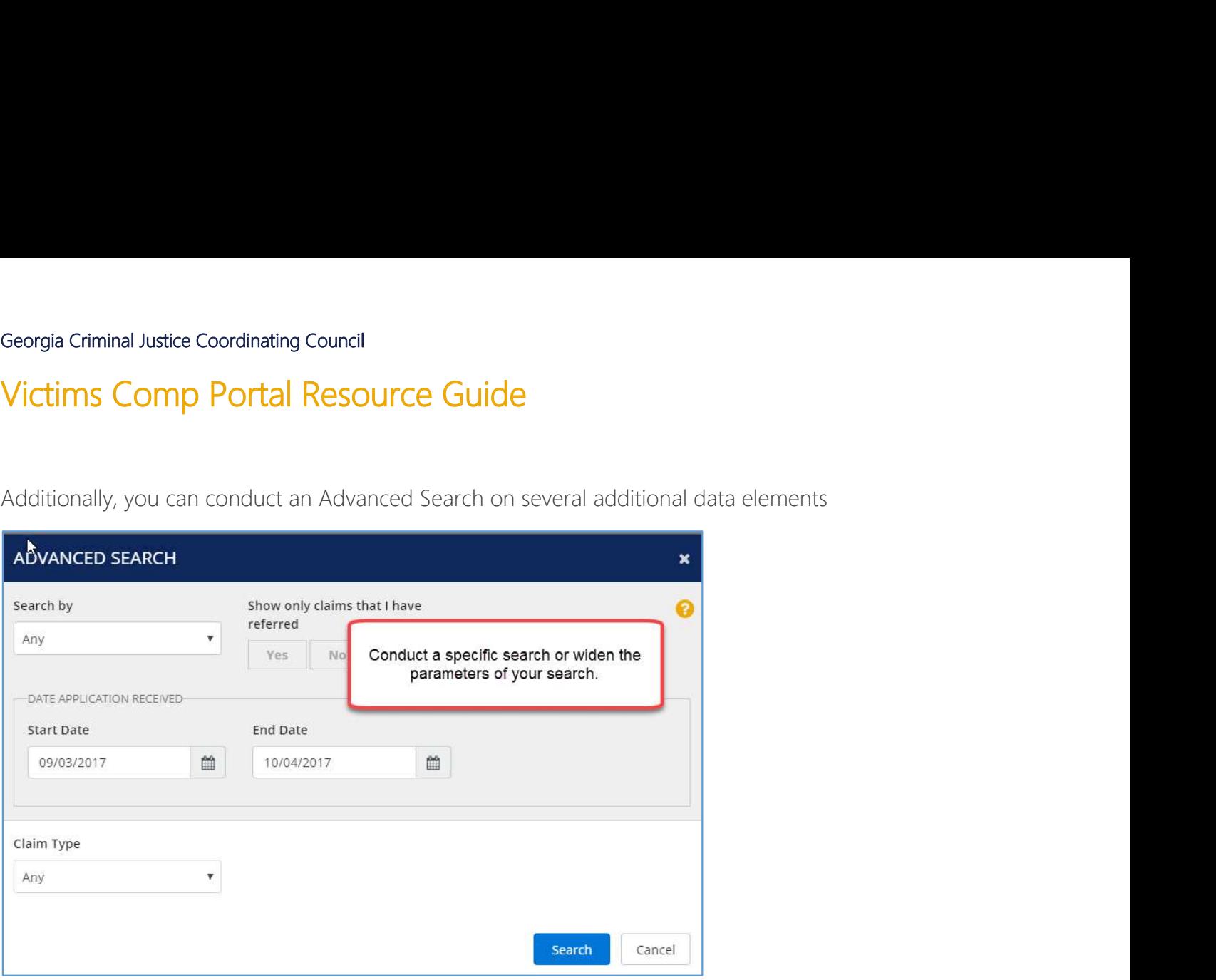

### Claim Search Results

The search results page provides the data in a table format. Each of the column headers are sortable, the data can be filtered in the column using the box in the upper right box and the search results can be exported into a CSV file.

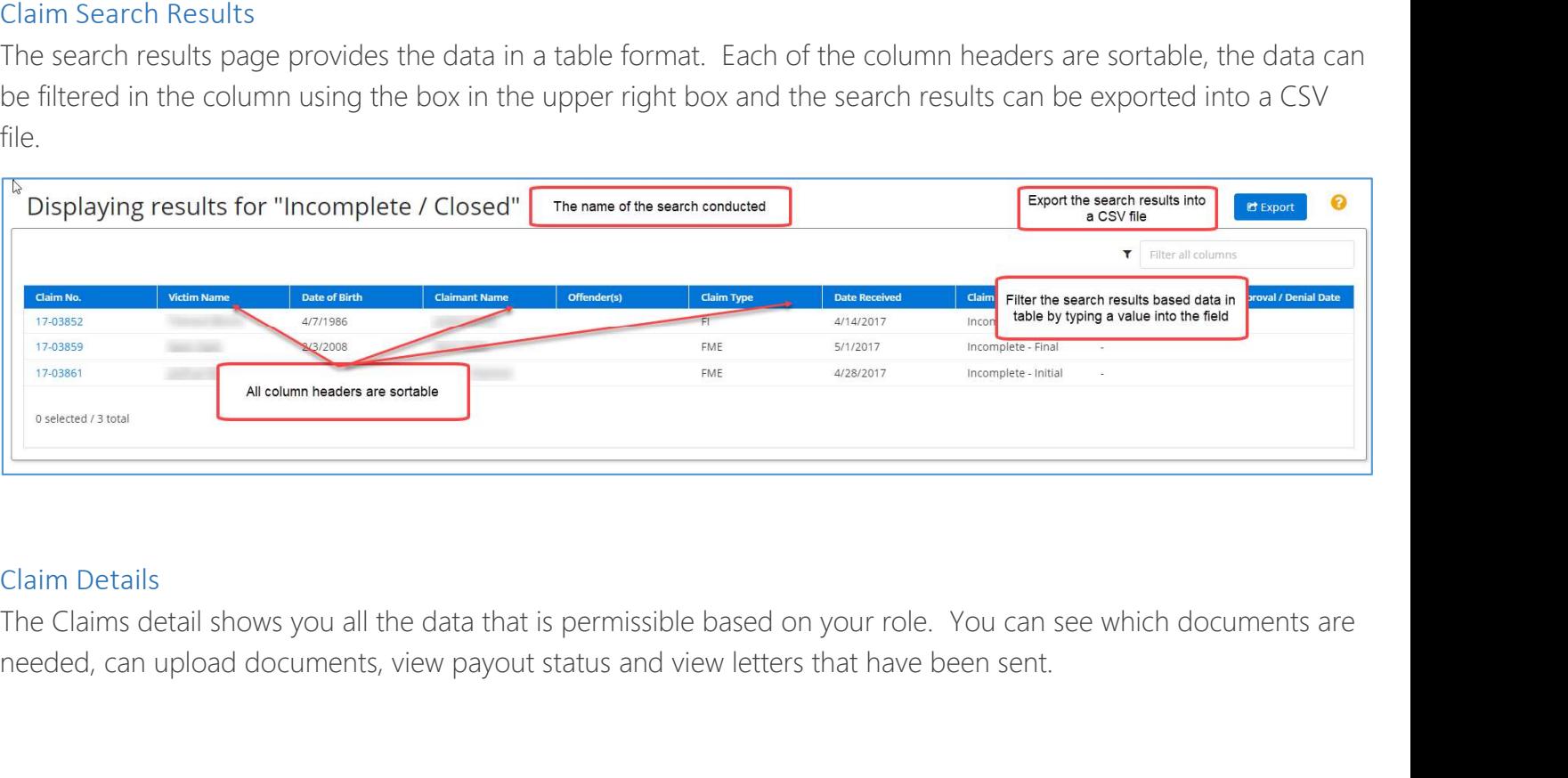

### Claim Details

needed, can upload documents, view payout status and view letters that have been sent.

 $rac{a}{c}$ 

 $\overline{\phantom{a}}$ 

# Victims Comp Portal Resource Guide

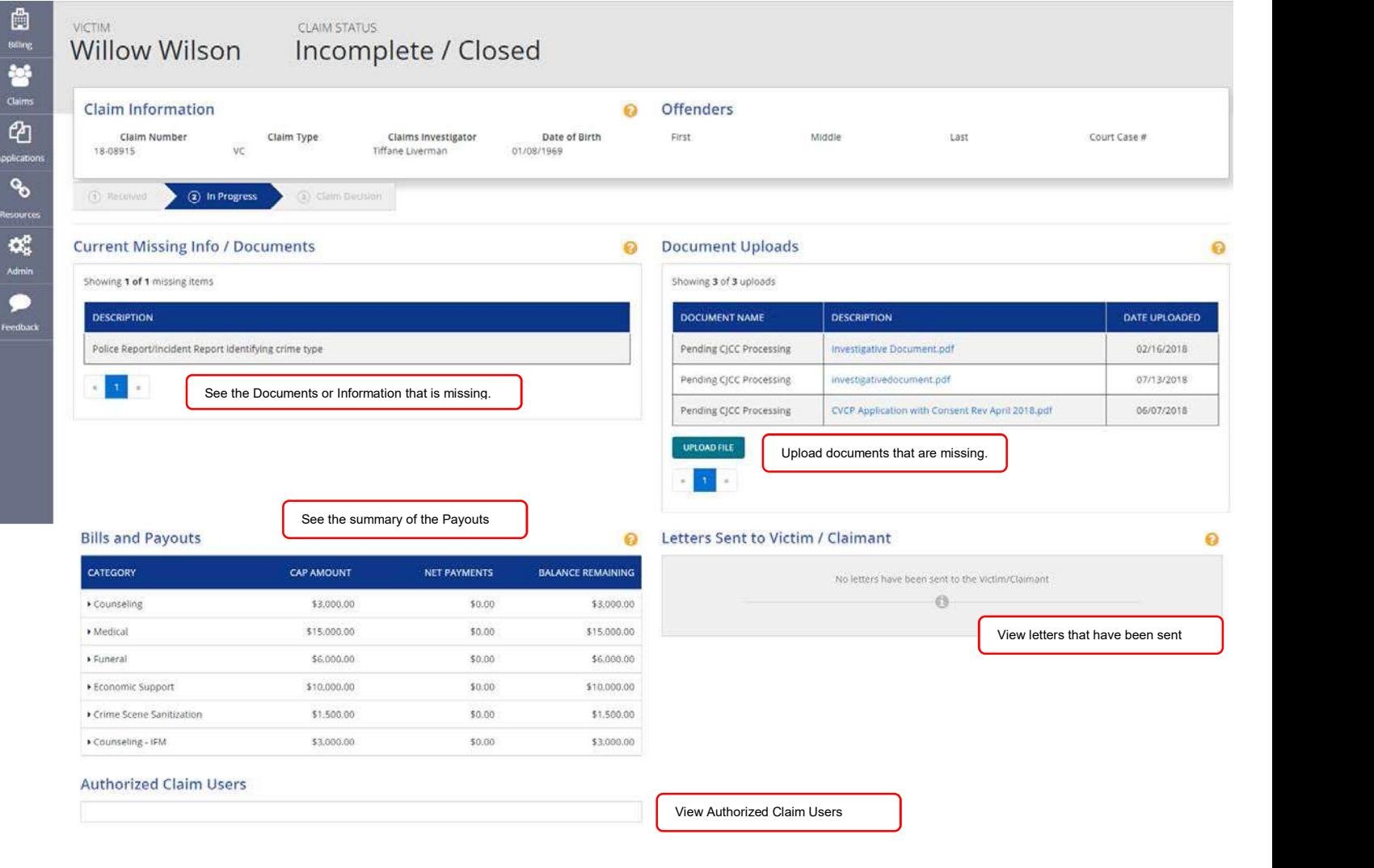

# Applications

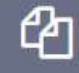

### All roles will be able to access the applications area.

### Application Overview

**Company Control Control Control Control Control Control Control Control Control Control Control Control Control Control Control Control Control Control Control Control Control Control Control Control Control Control Contr** processing. You can submit Crime Victims Compensation applications, Forensic Medical Examinations applications and Forensic Interview applications.

When an online application is submitted, a claim number is automatically created and if you have access to Claims and your organization has been set as the referring agency then you will automatically see the online application (now claim) in the Claims section.

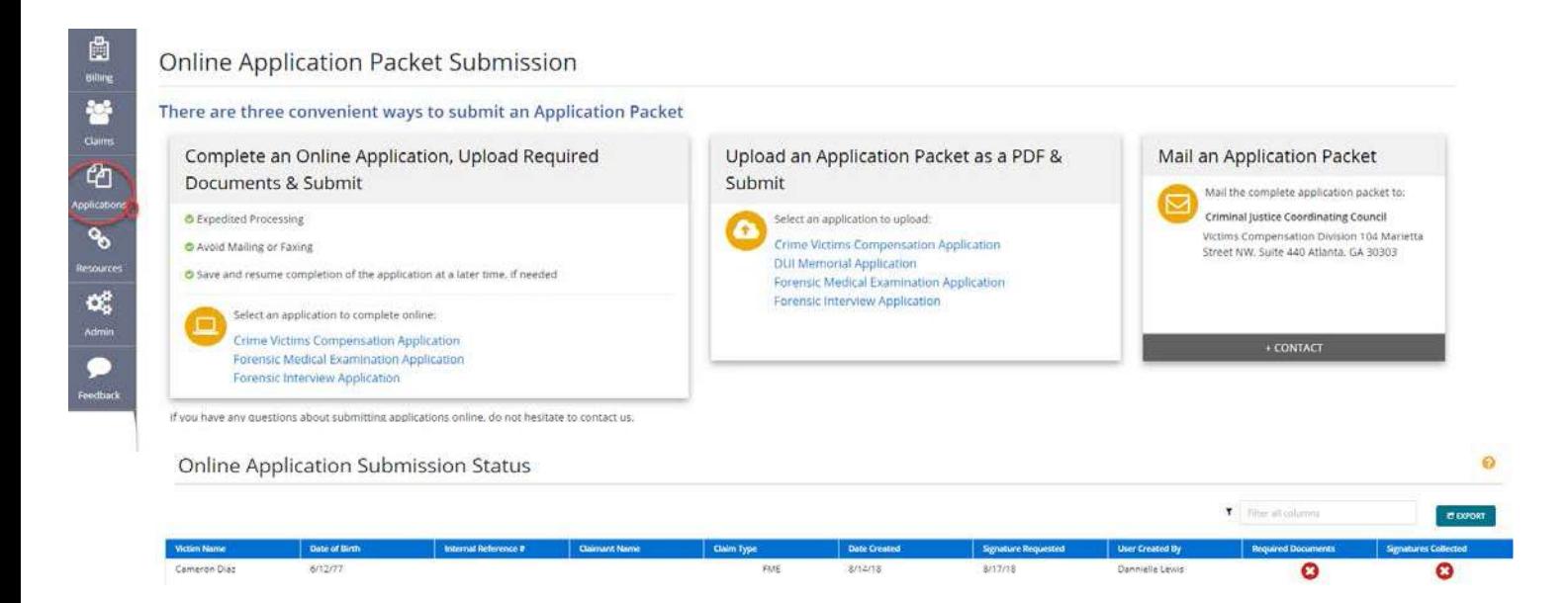

### Online Application Submission Status table

The applications that appear in this table are:

- Have been added by users of your organization
- Are in draft form
- Have not been submitted to CJCC for processing

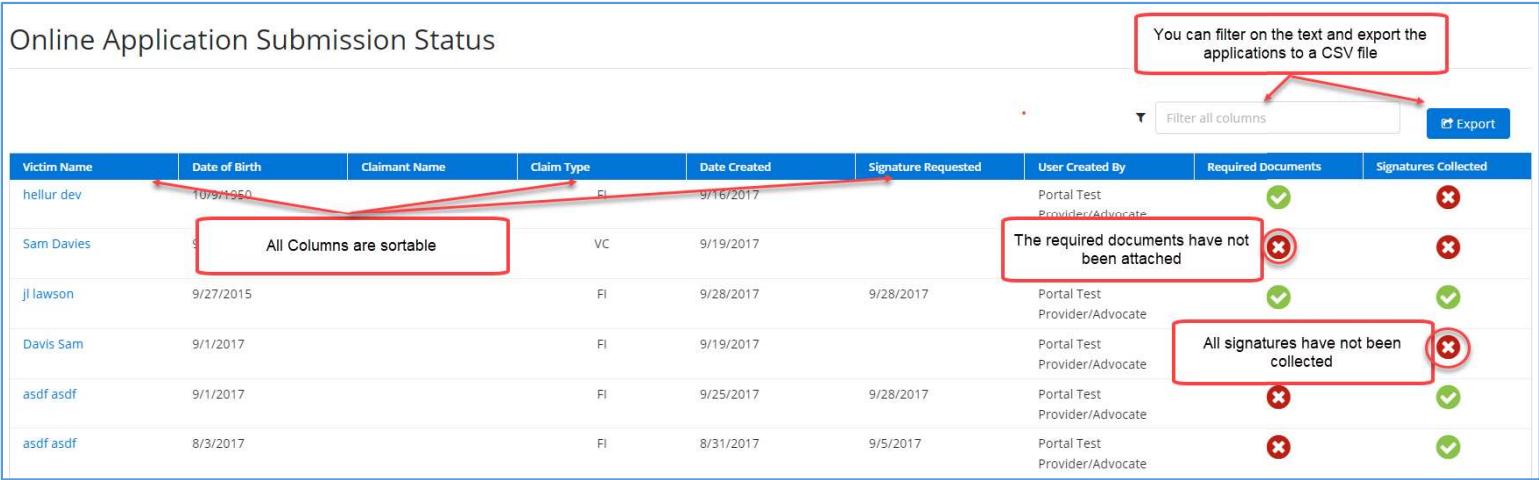

# Administration

 $\alpha_{\rm s}^{\rm a}$ This functionality is only available to those that have been given Agency Administration role privileges. Typically, the executive director for an advocate organization and billing/finance contacts for medical providers have received this access.<br>As an Admin of your organization, you can add & deactivate users, edit profiles and send registration links to your

users

### User Administration Overview

A few notes about who will need access to Victims Comp Portal. It is recommended that as an administrator that only staff who track billing, payments or submit applications have access to Victims Comp Portal.

It is highly recommended each individual is granted access have their own login. This requires a unique organization email. Logins are based on email address. Additionally, audit tracking is based this email address.

There are four (5) different roles that can be granted to a user.

- Contractor
- Provider
- Agency Advocate
- VWAP
- Agency Administrator

Note: medical facilities will not have access to Agency Advocate

### Role Descriptions

Contractor – This role will only provide the user access to start an application. This role will not see other organization's users in process applications.

Provider – This role will have access to applications and ability to view Bills. Individuals that typically are assigned this role are in finance and billing areas of the organization

Agency Advocate – This role will have access to applications and ability to view claims where the organization that has been set as the Remit To. The claims section provides the ability to upload new documents for a claim and view letters sent to the victim or claimant. Individuals that typically are assigned this role are advocates for the victim. Note: medical facilities will not have access to Agency Advocate Georgia Criminal Justice Coordinating Council<br>Victims Comp Portal Resource Guide<br>Agency Advocate – This role will have access to applications and ability to view claims where the organization that<br>has been set as the Remit

have direct access to their claim. This role will be able to view these claims when the District Attorney's Office is not the referring agency.

Agency Administrator – This role is to manage the organizations users and grant permissions to their team.

### Portal Role Actions table

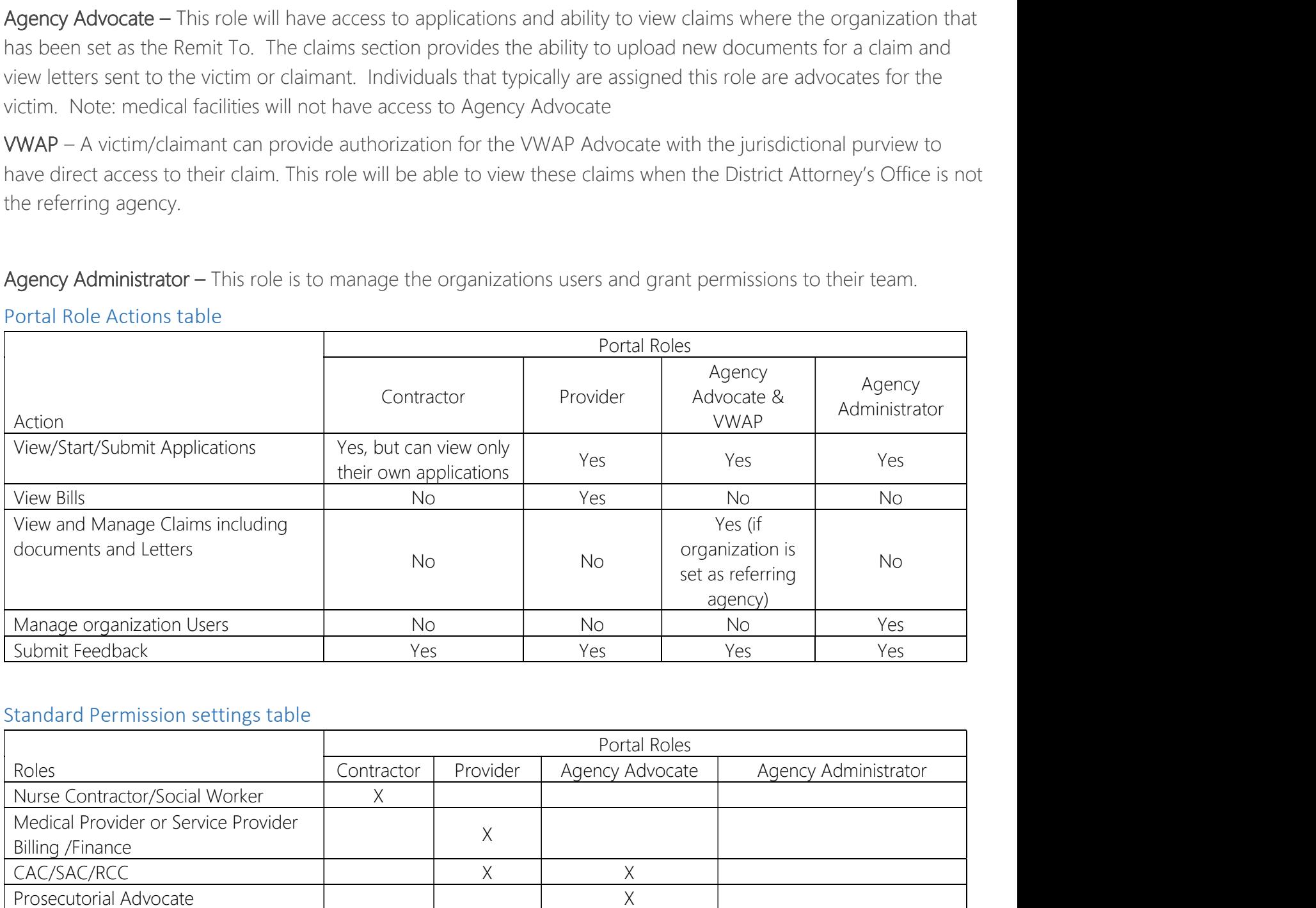

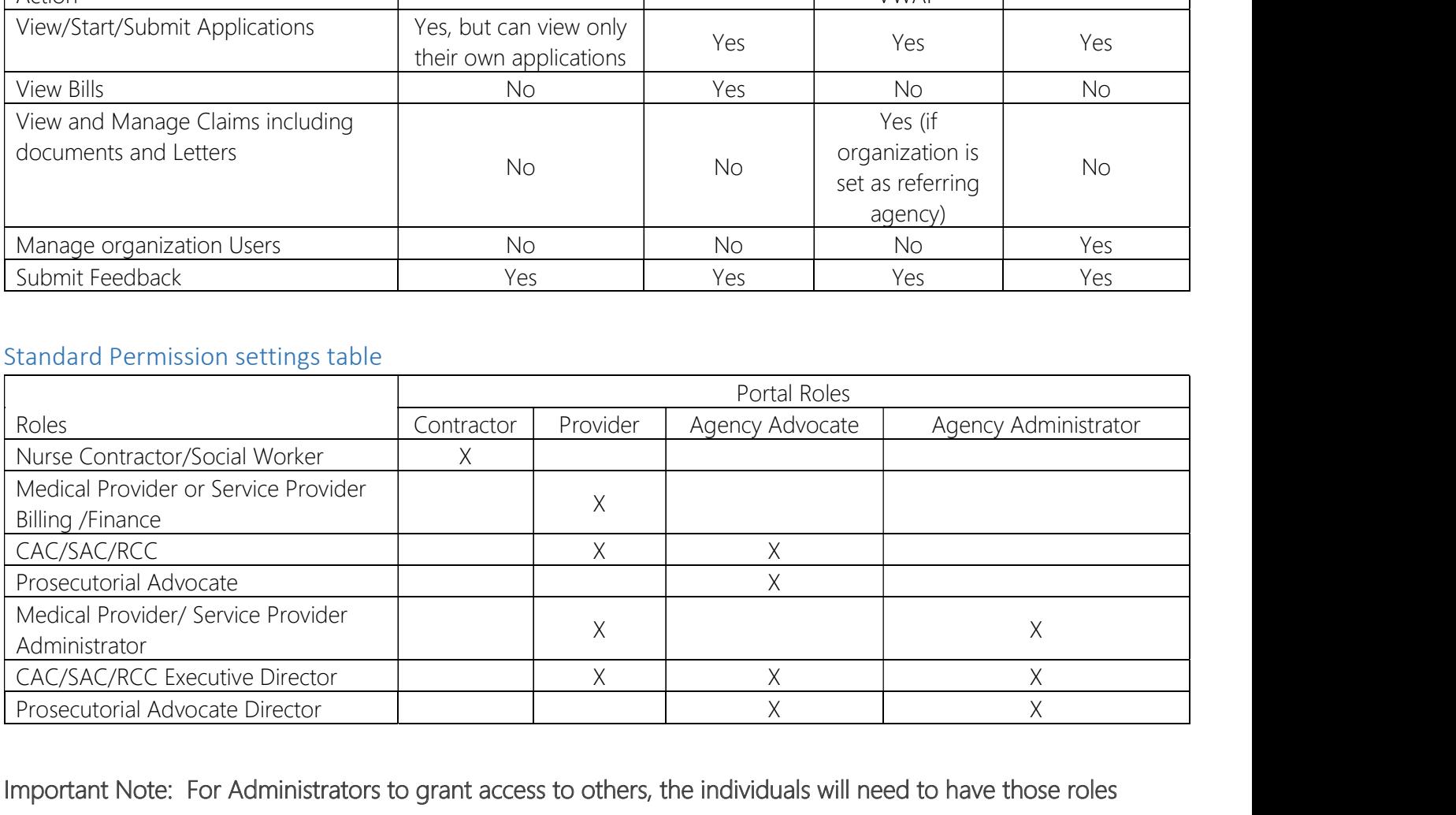

Page 15 of 31 **Revised 1.30.19** Important Note: For Administrators to grant access to others, the individuals will need to have those roles assigned to them. For example, if the administrator adds a new user and that user needs to have Provider access;

then the administrator will need to have Provider and Agency Administrator roles assigned. Otherwise, the role will not be in list for the administrator to select from. Georgia Criminal Justice Coordinating Council<br>
Victims Comp Portal Resource Guide<br>
then the administrator will need to have Provider and Agency Administrator roles assigned. Otherwise, the role<br>
not be in list for the admi

### Review and Update your existing users

In some cases, there may be individuals appearing in the table. These individuals are populated from CJCC's internal systems from applications submitted from your organization.

My Contacts table will display basic contact information.

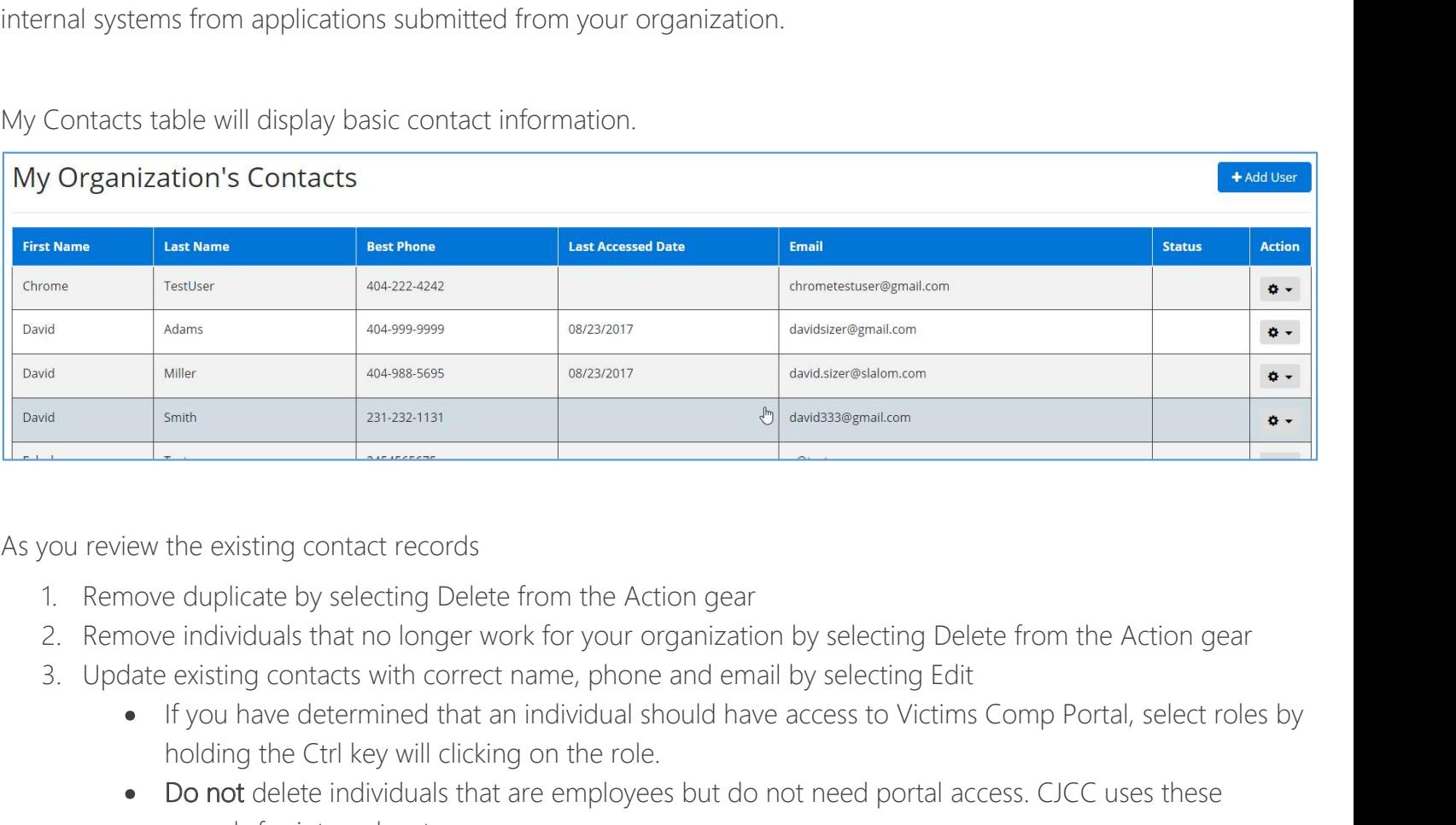

As you review the existing contact records

- 
- 
- - If you have determined that an individual should have access to Victims Comp Portal, select roles by holding the Ctrl key will clicking on the role.
	- Do not delete individuals that are employees but do not need portal access. CJCC uses these records for internal systems.

### Add user

To add a user, click on **+ Add User** complete the form (see picture on right) with basic demographic information.

In the Portal Role Box, type in the appropriate Portal Role(s) for the user you are adding

- Contractor only access to Applications
- Provider View Bills, Applications
- Agency Advocate–View and Submit Claims, Submit Applications and Supporting Documentation
- **VWAP** able to see claims for with DA's office is not the referring agency
- Agency Administrator Manage access for your organization

### Click Save or Save and Send Link

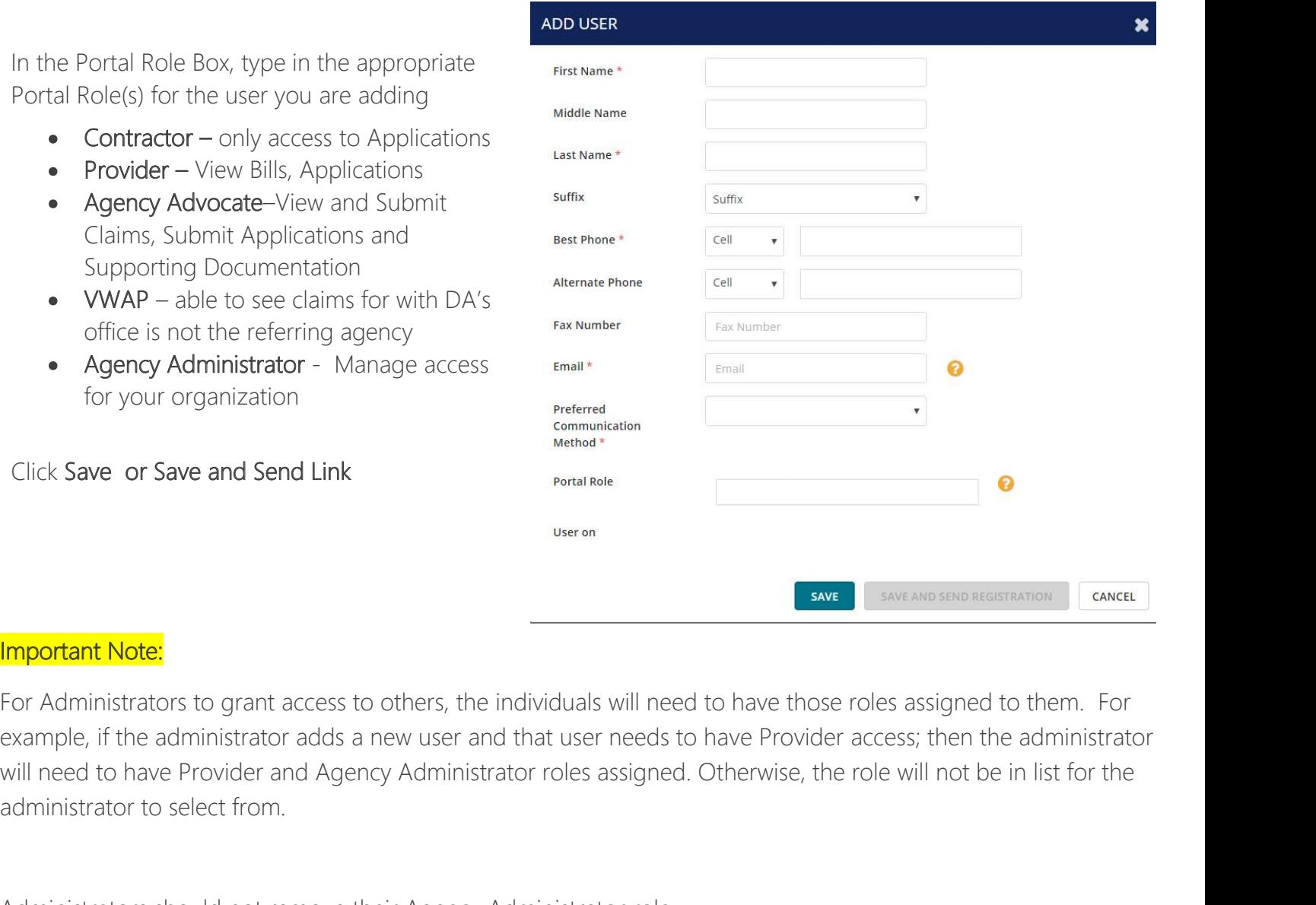

<mark>Important Note:</mark><br>For Administrators to grant access to others, the individuals will need to have those roles assigned to them. For example, if the administrator adds a new user and that user needs to have Provider access; then the administrator administrator to select from. To assign multiple roles to an individual, hold the CTRL key down as you select the other roles.<br>The administrators to grant access to others, the individuals will need to have those roles assigned to them. For<br>example, if

Administrators should not remove their Agency Administrator role.

### Manage Users

Once the user has been added, click on the in the Actions column. There are four actions that you can take: will need to have Provider and Agency Administrator roles assigned. Otherwise, the role will not be in list for the administrator to select from.<br>Administrators should not remove their Agency Administrator role.<br>To assign

Delete Remove a user who has left your organization

Deactivate If an individual still works for or contacts with your organization and has portal access, remove a user's access to Victims Comp Portal by selecting Deactivate

Send Portal Registration Link To complete adding a user, you must click on Send Portal Registration Link. This will send a link to the new user's email for them to click on to complete the registration process.

# Using Victims Comp Portal in your Organization

### Key Steps

Inform your team of the CJCC Victims Portal and functionality that it will offer and review the functionality together.

### IT Department

Provide Containstick Containsting Council<br>Please contact your International Company Portal in your Organization<br>Rey Steps<br>Inform your team of the CICC Victims Portal and functionality that it will offer and review the func the full functionality of Victims Comp Portal

@cjcc.ga.gov @esignlive.com

If they are unable or unwilling to create domain level whitelist entries, please have them whitelist the following emails

victimscompportal@cjcc.ga.gov signers@esignlive.com

### Finance/Billing Team  $-1$ <sup>st</sup> actions

Provide access to the billing and finance team. This will be the first time that your team will be able to see where a bill and claim is in process without having to call CJCC for information. All billing and claim data since Oct 1, 2016, will be viewable in Victims Comp Portal. Note: some claims and bills before Oct 1, 2016 may be viewable but may only display partial data

Have them review the Billing and Claim dashboard numbers. Are the numbers presented what you are expecting? Do they appear correct? If they do not appear correct, contact victimscompportal@cjcc.ga.gov with a description of what you feel is missing or inaccurate; attach screen shots as appropriate. We will use this information to research your issue.

### Online Applications Overview

Each of the online applications follow the same general paper-based process and assume that one individual (in most cases) will complete an application, obtain the signatures, then hand off to finance/billing to create the bill and submit to CJCC.

**Internal System Condition**<br>It will be key to gather the teams that complete the Forensic Interview as well as Forensic Medical Exams meet to<br>Preview the online process and determine how to adopt the use.<br>**High Level Overv** review the online process and determine how to adopt the use.

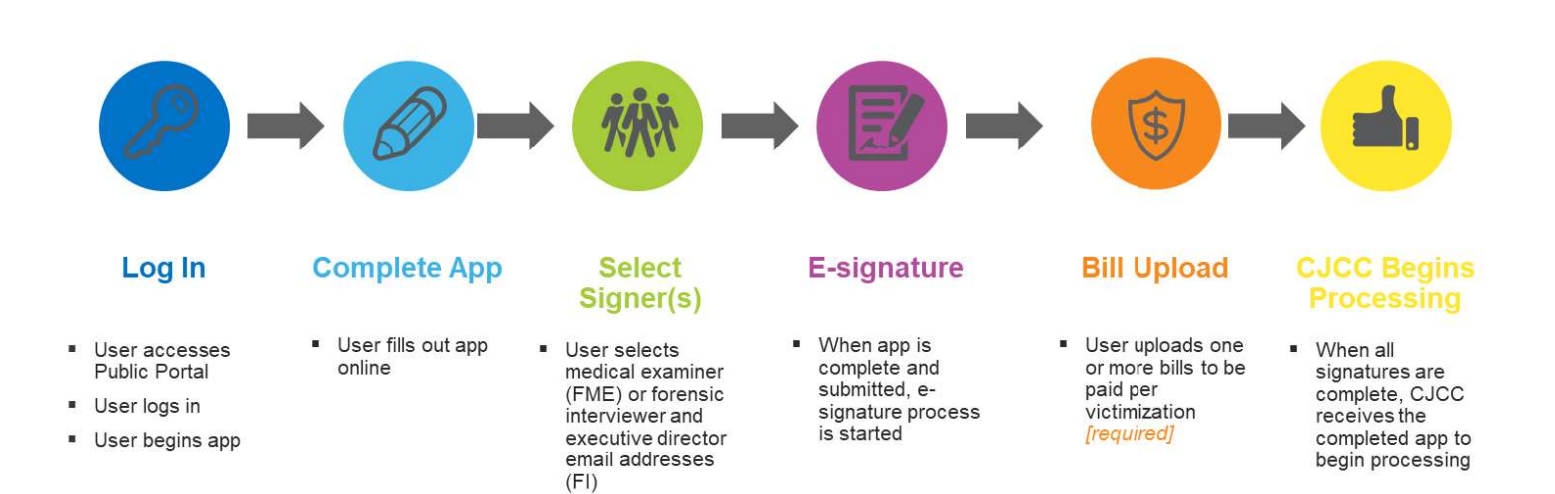

### Key Points

The online applications have been streamlined to display the fields that CJCC needs. Fields that are required are marked with \* (red asterisk). As always, the more information that is provided in the application, the faster processing and fewer verification calls will take place.

As you progress through each page of the application, the application automatically saves. If you are in a middle of a page and need to save use the Save Draft Application. You will be able to access the application at another time by using the Online Application Status table.

All documents that are uploaded need to be in PDF format otherwise the application will not be submitted.

While waiting on signatures, add you documents e.g., Bills, Verification forms, etc. You do not have to wait on all signatures to be received before adding documents.

### Forensic Interview Team  $-1$ <sup>st</sup> actions

Gather the individuals together that are involved in the Forensic Interview process. One of the key differences for the between the paper-based and online FI application is the FIRD is built into the FI application.

Review who will be starting the application, completing the referrals, signing and uploading the investigative document and bill.

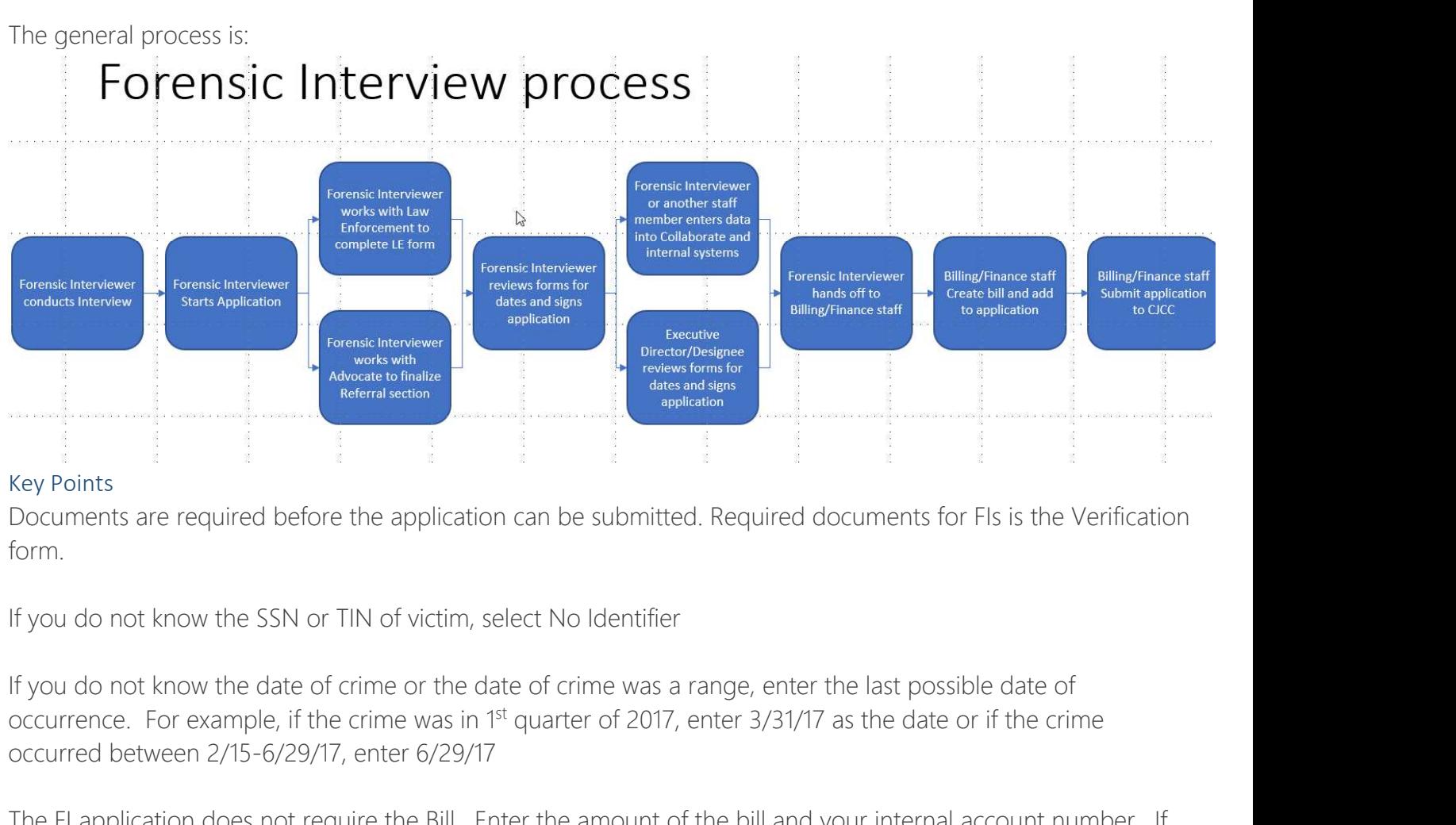

### Key Points

Documents are required before the application can be submitted. Required documents for FIs is the Verification form.

If you do not know the SSN or TIN of victim, select No Identifier

occurrence. For example, if the crime was in 1<sup>st</sup> quarter of 2017, enter 3/31/17 as the date or if the crime occurred between 2/15-6/29/17, enter 6/29/17

The FI application does not require the Bill. Enter the amount of the bill and your internal account number. If you do not know have an internal account number then use the Victims name as the reference.

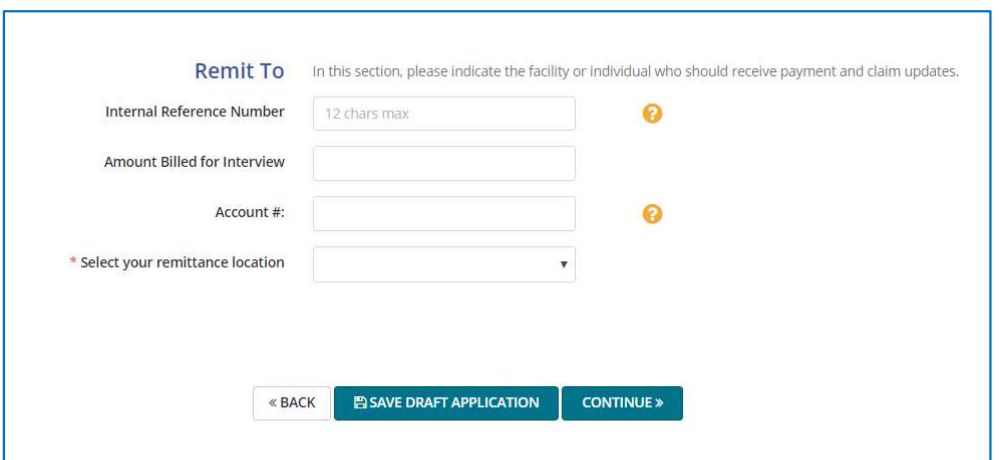

### Forensic Medical Exam Team  $-1$ <sup>st</sup> actions

**Victims Comp Portal Resource Guide**<br> **Victims Comp Portal Resource Guide**<br>
Forensic Medical Exam Team – 1<sup>st</sup> actions<br>
Gather the individuals together that are involved in the Forensic Medical Exam process. If you are a m Forensic Medical Exam Team – 1<sup>st</sup> actions<br>Forensic Medical Exam Team – 1<sup>st</sup> actions<br>Gather the individuals together that are involved in the Forensic Medical Exam process. If you are a medical<br>facility with a clinic, eme complexity could result in different internal processes. One of the pilot hospitals had one process for a clinic and another for the emergency department.

Review who will be starting the application, signing, uploading the bill and submitting the application packet.

You can test the online application process and delete test applications before submitting to more fully understand the application experience.

The general process is: (may not be true for a medical facility)

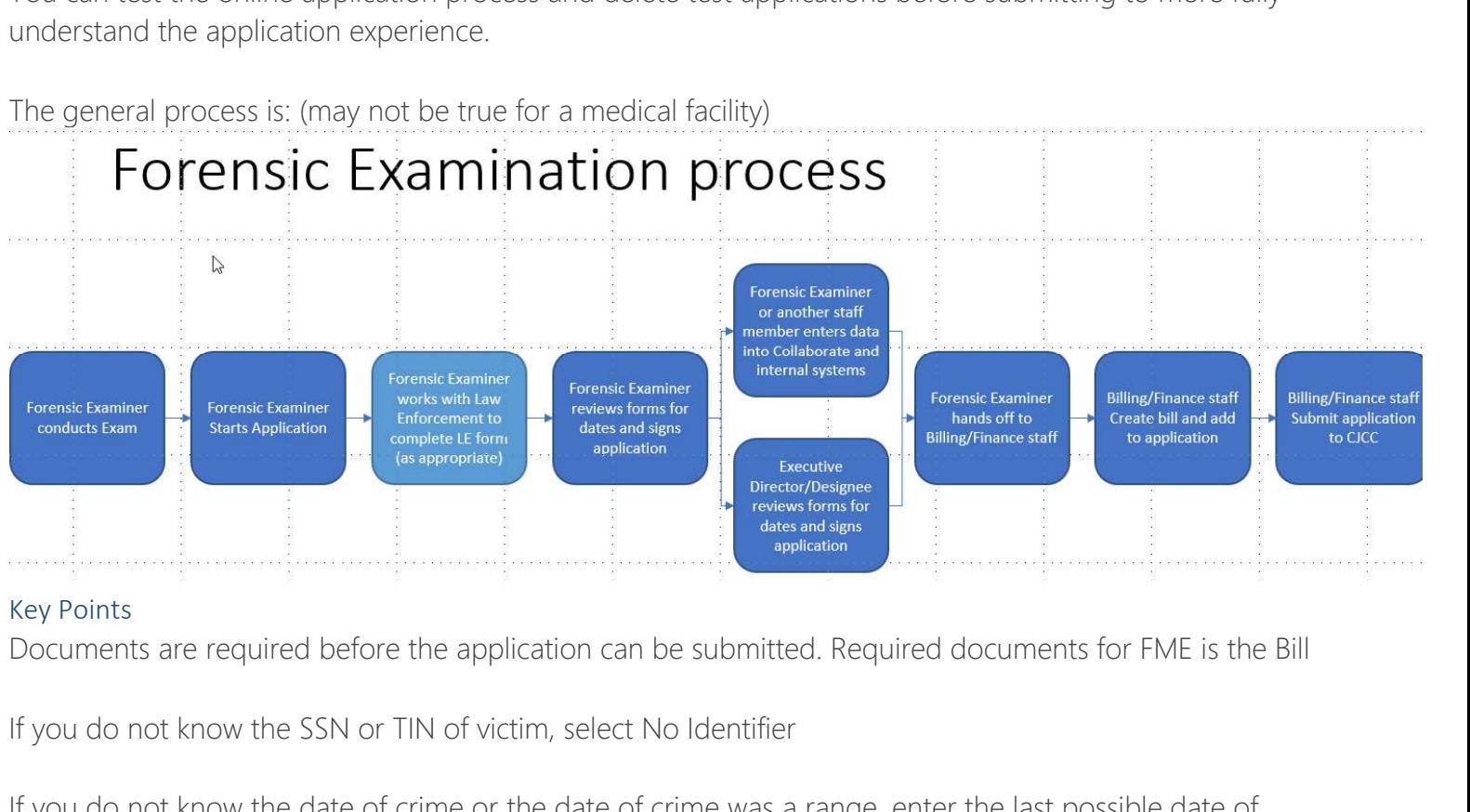

### Key Points

If you do not know the SSN or TIN of victim, select No Identifier

If you do not know the date of crime or the date of crime was a range, enter the last possible date of occurrence. For example, if the crime was in 1<sup>st</sup> quarter of 2017, enter 3/31/17 as the date or if the crime occurred between 2/15-6/29/17, enter 6/29/17

### e-Sign Process

All online applications use an electronic signature process.

The names of the individuals that appear in the list for signing come from "My Organization" contact list. If an individual is not on the e-Sign drop down list, you can select "not in this list" and for that specific application complete the free text fields (first & last name, and email) for the signer to sign.

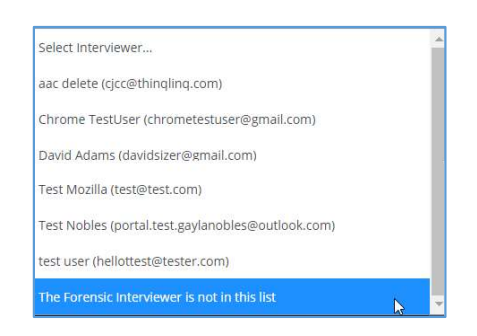

The email address is required in case the browser window closes or something happens – an email from e-Sign Live would be sent to the signer's email for them to complete the signing process.

Tip: If you have an individual that will be a regular signer of applications but does not need portal access, add them to the My Organization contact but **do not** add portal roles or send them a registration link. This will allow the individual to appear in the list but will not provide portal access.

Two options to sign:

Sign Now. The individual signing would sign in the browser window at that point in time.

Sign Later. The individual signing would receive an email with a link to review and sign the application.

If you do not receive the eSign email, you now have the option to sign the application from the Documents and Signatures page

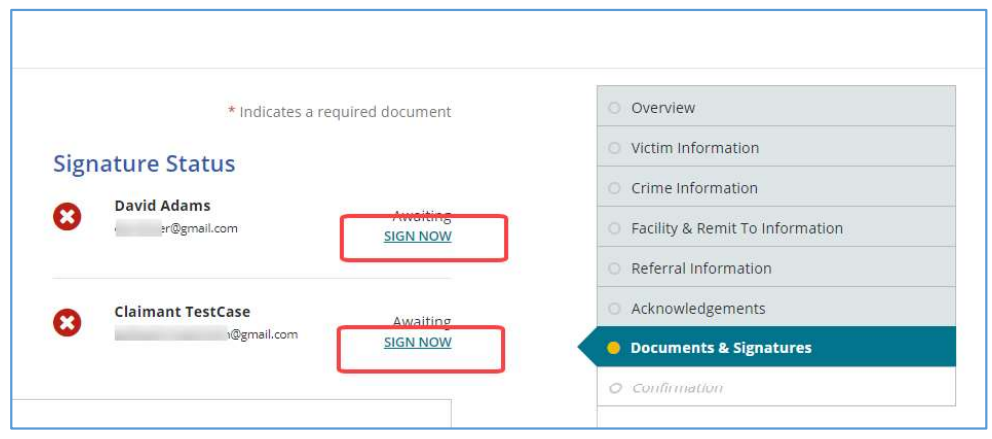

# General Tips

### Supported Browsers

Victims Comp Portal is supported by Chrome, Internet Explorer 11+, Microsoft Edge and Firefox Mozilla. Chrome is the preferred browser.

Date Type a date  $\left| \right|$  Select from Calendar eneral Tips<br>
eneral Tips<br>
sported Browsers<br>
tims Comp Portal is supported by Chrome, Internet Explorer 11+, Microsoft Edge and Firefox Mozilla. Chrome<br>
preferred browser.<br>
te: date fields have different behavior dependent metrical Tips<br>
Somp Portal is supported by Chrome, Internet Explorer 11+, Microsoft Edge and Firef<br>
Efferred browser.<br>
date fields have different behavior dependent upon browser<br>
Type a date Select from Calendar<br>
Type a da **Internet Explorer 11** Figure 11 Microsoft Edge and Firefox Mozilla. Chrome<br>
Internet Explorer 11 Microsoft Edge and Firefox Mozilla. Chrome<br>
Preferred browser.<br>
Internet Explorer 11 Microsoft Edge<br>
Internet Explorer 11 Mi **Solution Comparison Section**<br>Firefox (Somp Portal is supported by Chrome, Internet Explorer 11+, Microsoft Edge and Fireformed browser.<br>
Explorer and the fields have different behavior dependent upon browser<br>
Type a date slyttere a clicking CTRL– F5 keys at the same time. If the issue contact us on the same time of Email issue of the same time. If the same time. If the same time. If the same time. If the same time. If the issue of the same

Note: date fields have different behavior dependent upon browser

### Performance/Issue

If you have performance issues of a page loading or refreshing for more than 30 seconds, refresh your browser by date/time and page/action that you were doing so we can troubleshoot the issue.

### Guaranteed receipt of Emails

Communicate with your IT department to 'white list' the emails coming from the domain '@cjcc.ga.gov'. This will ensure that the organization spam filters do not block these emails from the portal.

### Using Tables

All table columns in the Victims Comp Portal are sortable. Click on them to sort the information in ascending and descending order.

### Tablet / Mobile friendly

Victims Comp Portal is tablet and mobile friendly.

# FAQ

Documents need to be in PDF format. If you create Bills on your computer, you can usually Save As a PDF or Print to a PDF without having to print then scan the document.

Applications cannot be submitted without required documents

If you do not know the SSN or TIN of victim, select No Identifier

If you do not know the date of crime or the date of crime was a range, enter the last possible date of occurrence. For example, if the crime was in 1<sup>st</sup> quarter of 2017, enter 3/31/17 as the date or if the crime occurred between 2/15-6/29/17, enter 6/29/17 <sup>11</sup><br>If you do not know the SSN or TIN of victim, select No Identifier<br>If you do not know the date of crime or the date of crime was a range, enter the last possible date of occurrence.<br>For example, if the crime was in <sup>p4</sup>

The online applications have been streamlined to display the fields that CJCC needs. Fields that are required are marked with \* (red asterisk). As always, the more information that is provided in the application, the faster processing and fewer verification calls will take place.

signatures to be received before adding documents

The Victims Comp Portal **does not** support submitting of supplemental applications or bills. These items should **Georgia Criminal Justice Coordinating Council**<br> **Victims Comp Portal Resource Guide**<br>
The Victims Comp Portal <u>does not</u> support submitting of supplemental applications or bills. These items should<br>
continue to be sent to

Georgia Criminal Justice Coordinating Council<br>
Victims Comp Portal Resource Guide<br>
The Victims Comp Portal <u>does not</u> support submitting of supplemental applications or bills. These items should<br>
continue to be sent to CJC complete the appropriate section. Provide the updated information with the screenshot of the information that you are seeing on your screen. This will support us in getting started on updating your information.

If you do not see a referral organization (FIRD) in the drop-down list, click on the feedback icon and complete the appropriate section. Provide us the name of organization, contact name, full mailing address, phone number, email address (if known).

# Victim/Claimant Access

STEP 1: Register at https://victimscompportal.cjcc.ga.gov/Account/Register

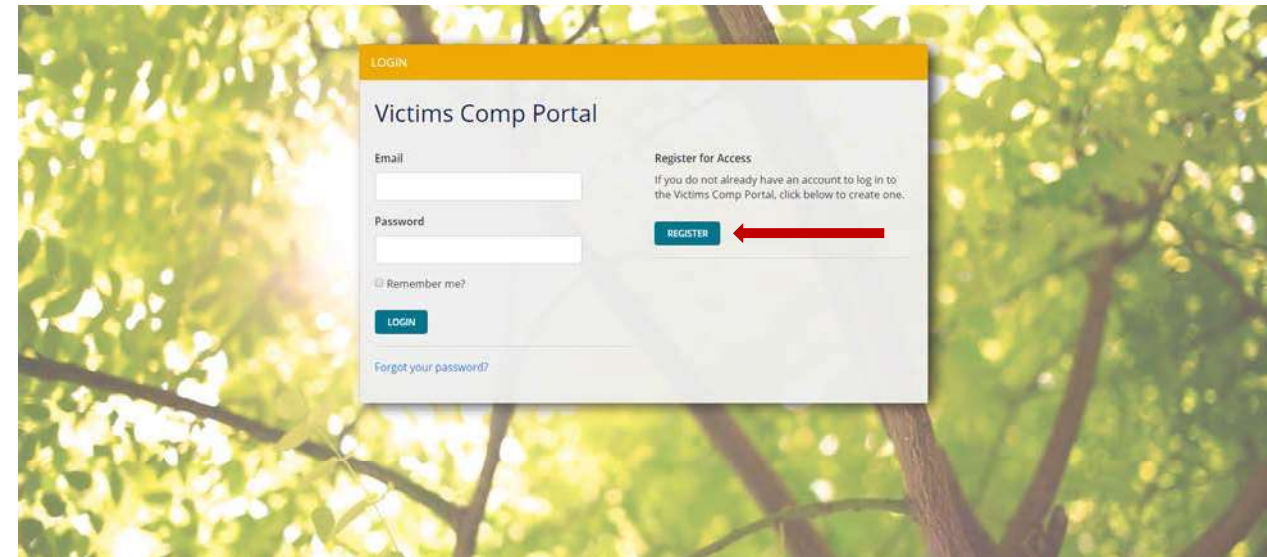

GEORGIA CRIME VICTIME

# Victims Comp Portal Resource Guide

STEP 2: Select the I am a Victim, Witness, or Claimant option and click Next

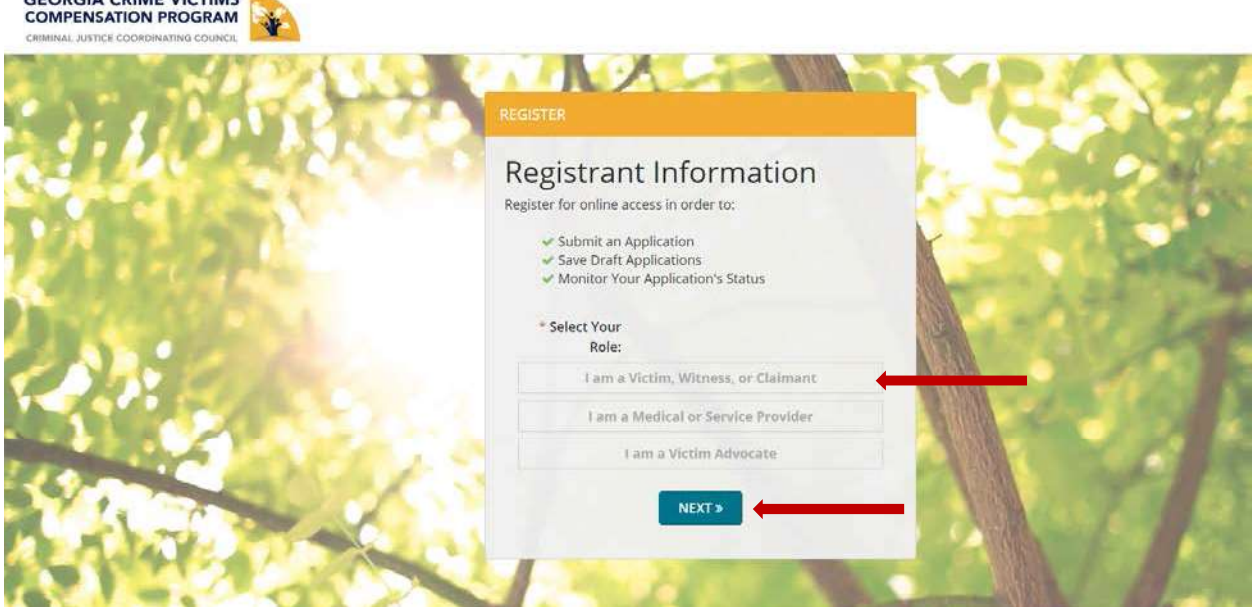

STEP 3: Complete all the fields on this screen and click Submit

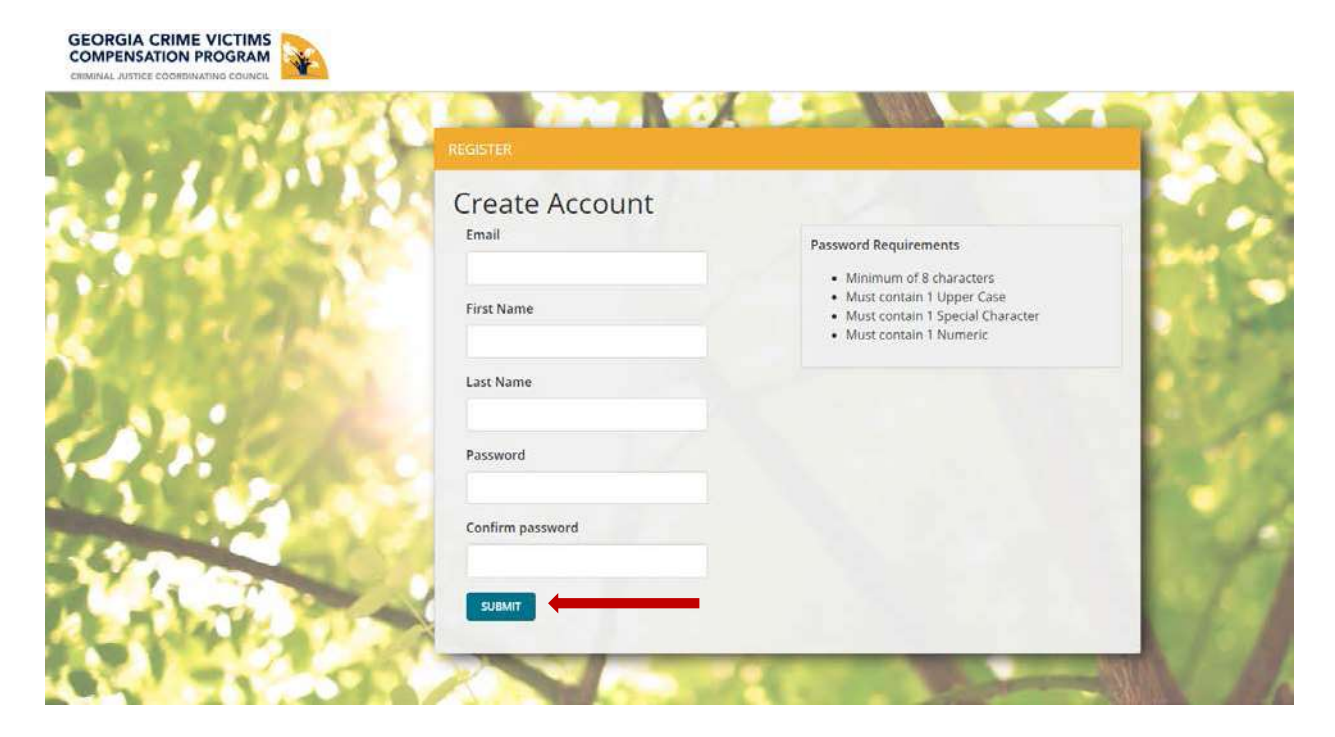

STEP 4: Click on Find My Claim

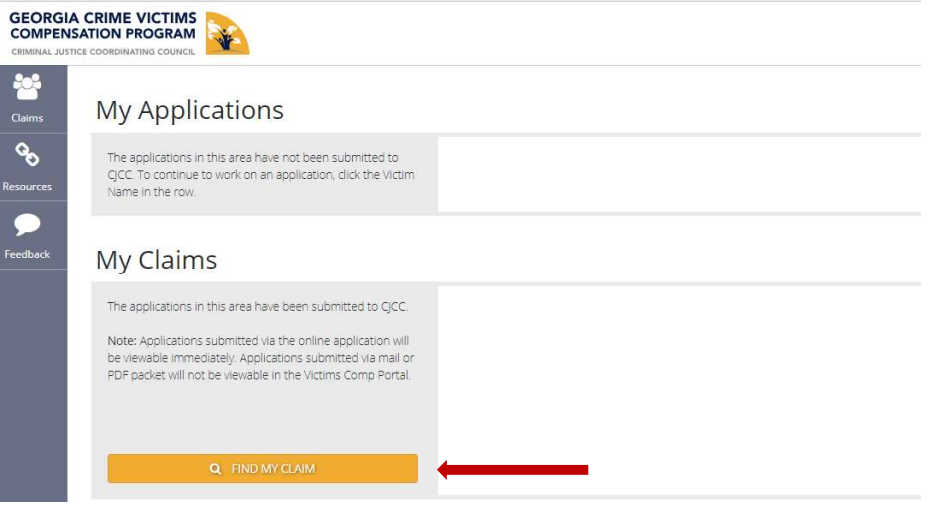

STEP 5: When the "Find My Claim" box comes up put in the Claim Number, Last 4 Digits of Victim's SSN, Victim's DOB, and Date of Crime then click Search

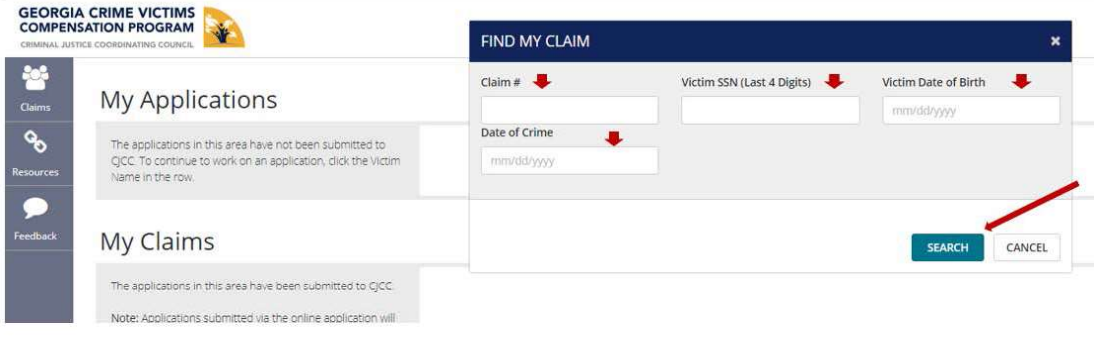

**STEP 6:** Click on the Victim's Name to see claim details.

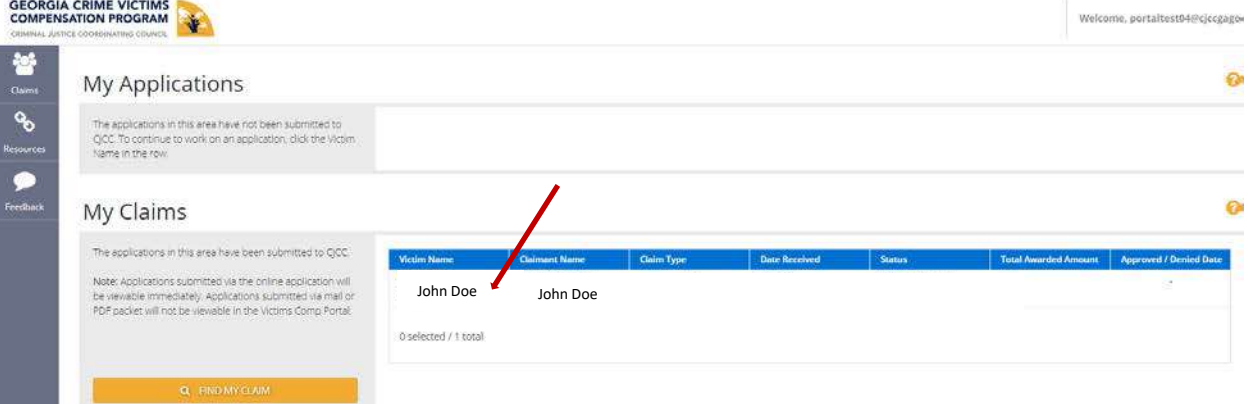

STEP 7: After you click on the Victim's name you will be on a screen that looks like this.

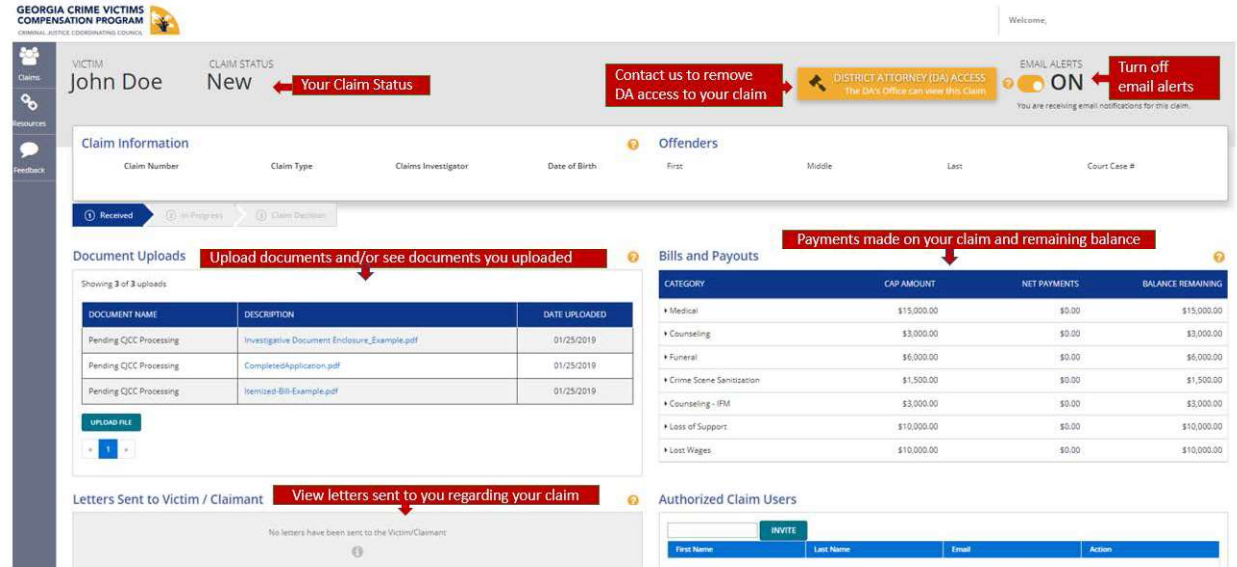

# Invite Victim/Claimant to Portal

STEP 1: Log into the Victims Comp Portal: https://victimscompportal.cjcc.ga.gov/Account/Login

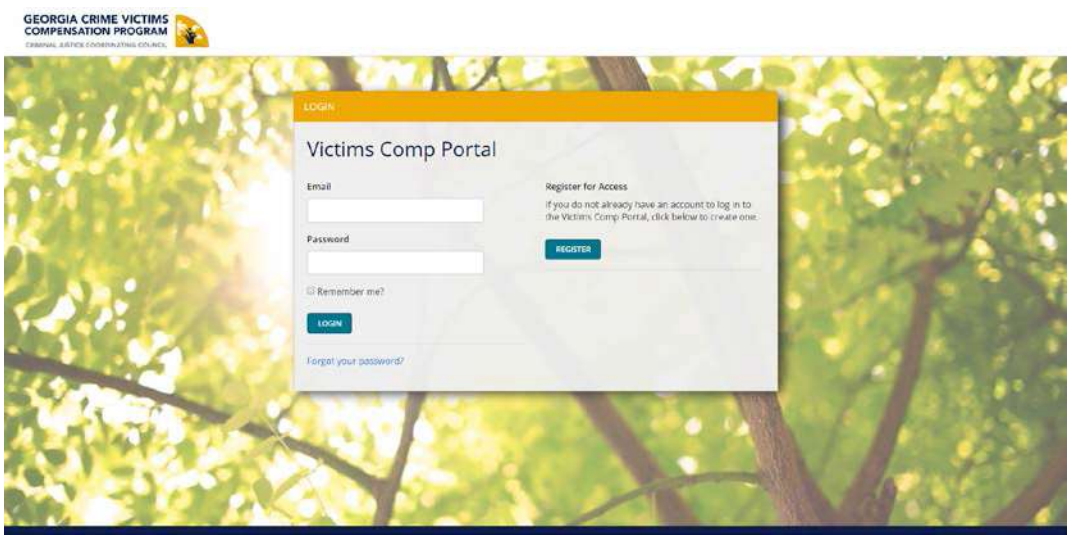

STEP 2: From the Claims Tab, go to Claim Search and put in the Claim Number, SSN, or Name of the Victim/Claimant you wish to invite and click on the Search Button.

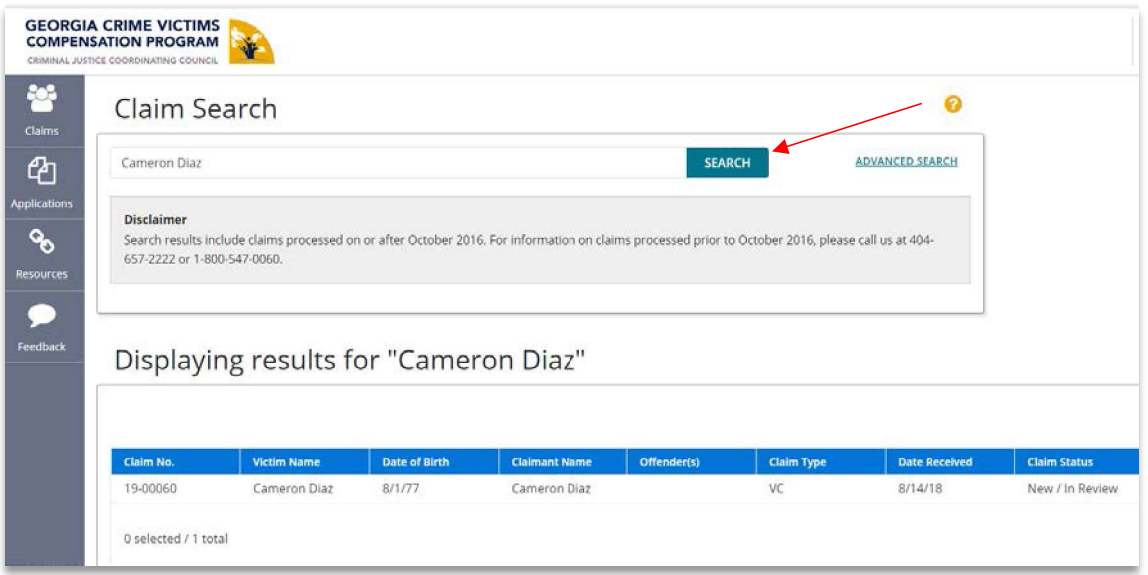

STEP 3: Scroll down to see the results of your search. Verify this is the Victim/Claimant you want and click on their name.

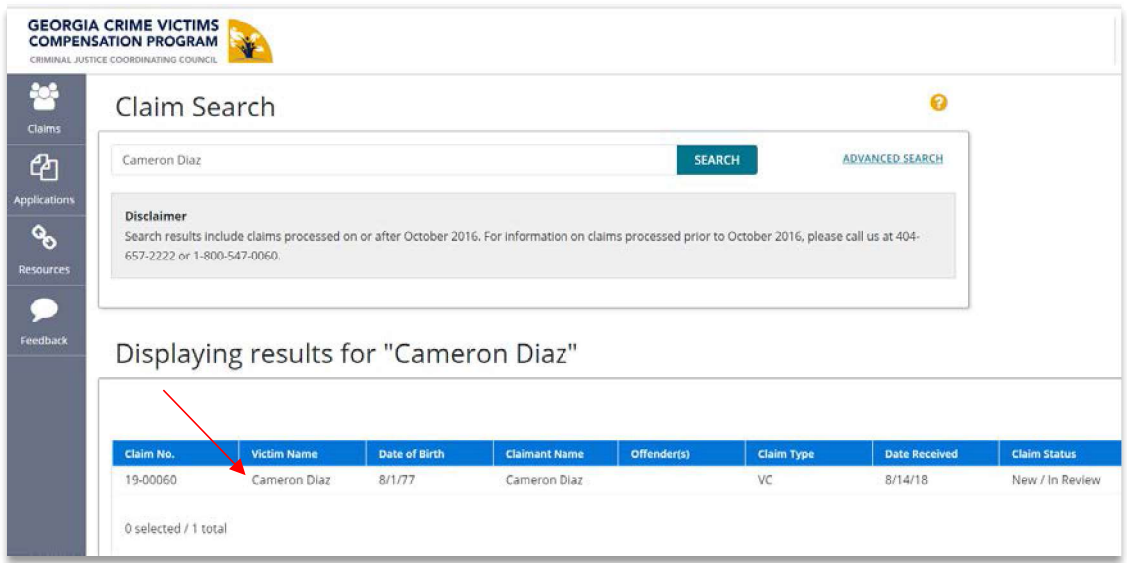

STEP 4: Scroll down to the bottom of the screen and you will see Authorized Claim Users. Type in the Victim/Claimant's Email Address and Click on Invite

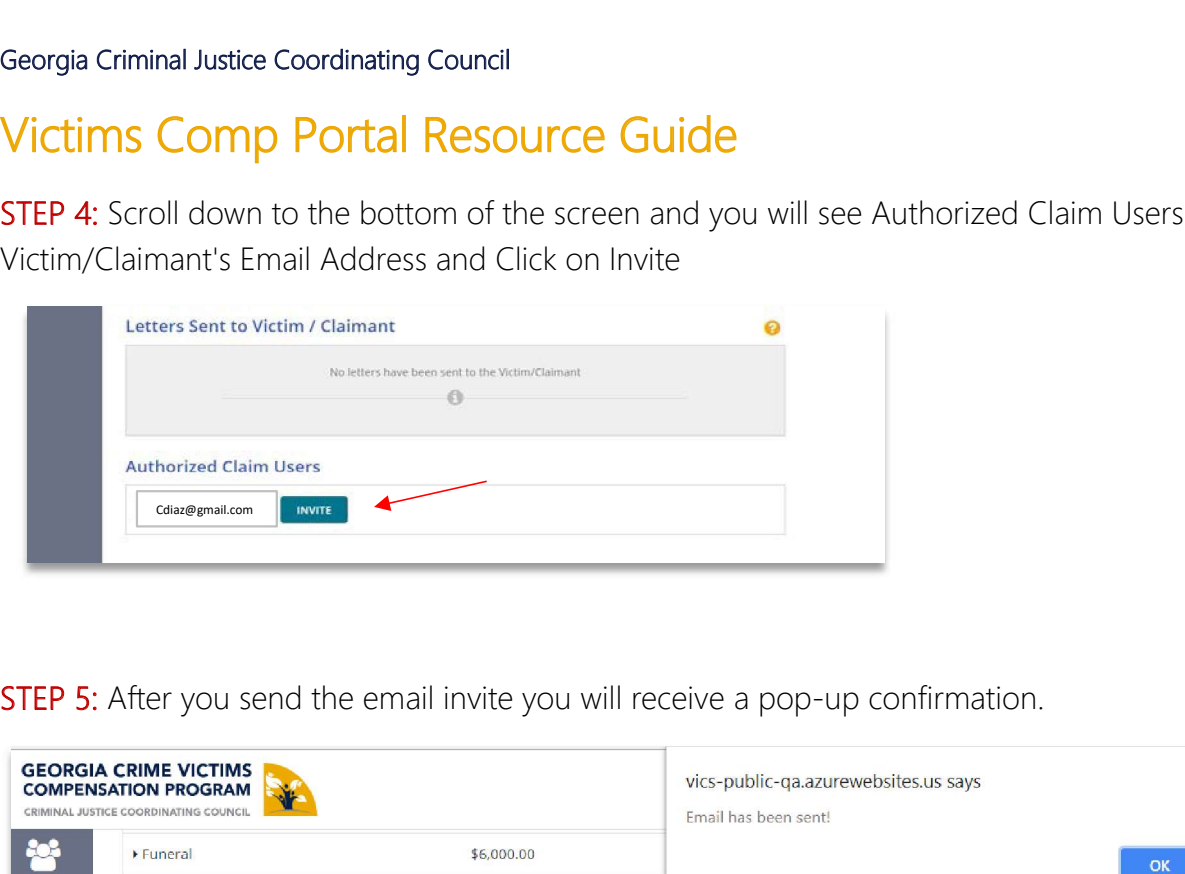

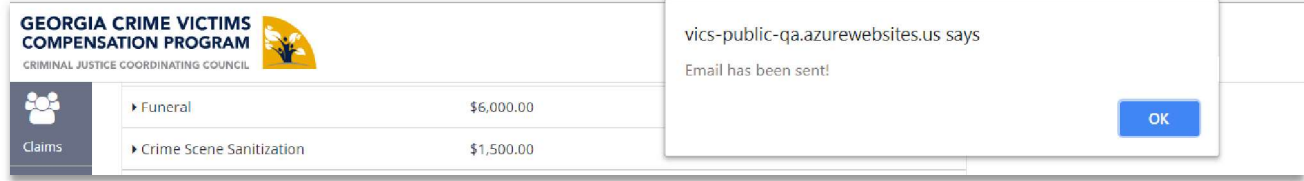